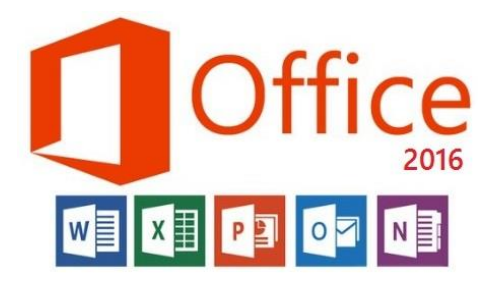

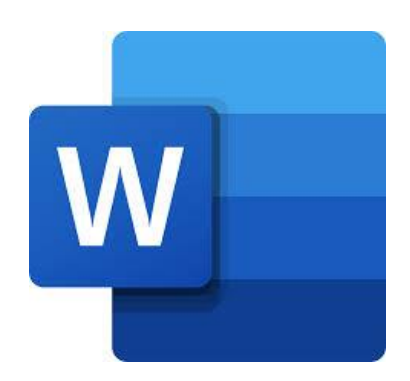

**المحاضرة العاشرة مادة الحاسوب قسمي اللغة العربية والكيمياء المرحلة الثانية**

**مدرسة المادة : م.م. الحان انور الصفار**

**تغيير لون أو ارق المستند color page:**

يعتبر اللون الأبيض هو اللون الافتراضي لاوراق مستند الورد لتغييرها الى لون اخر نختار الامر Page color من تبويب Design من مجموعة خلفية الورقة background page ستظهر لوحة الوان يختار المستخدم اللون الذي يرغب به فيطبق مباشرة على اوراق المستند كذلك يتضمن هذا الامر الوان اضافية تظهر عند اختيار الامر More color كما ويمكن الغاء اللون باختيار الامر No color .

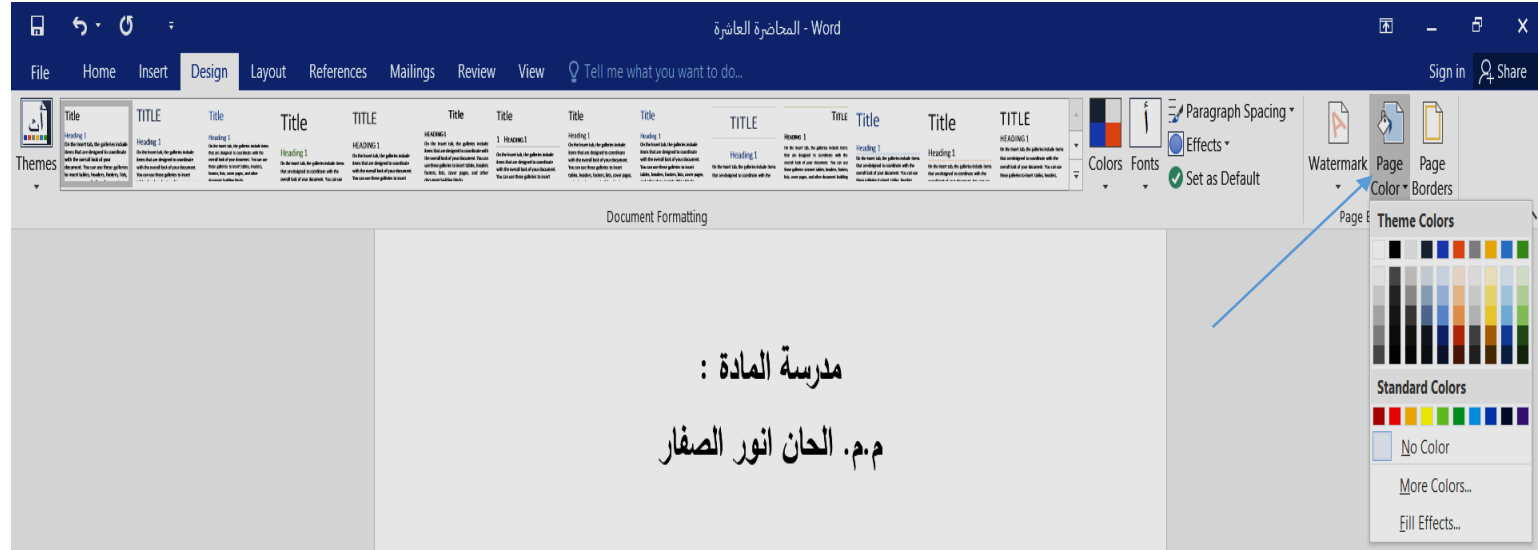

**اضافة اطار الوراق المستند :**

يمكن ان نضيف اطار لصفحات المستند من خالل االمر Border Page من تبويب Design من مجموعة خلفية الورقة background page ستظهر لنا شاشة الحوار ادناه :

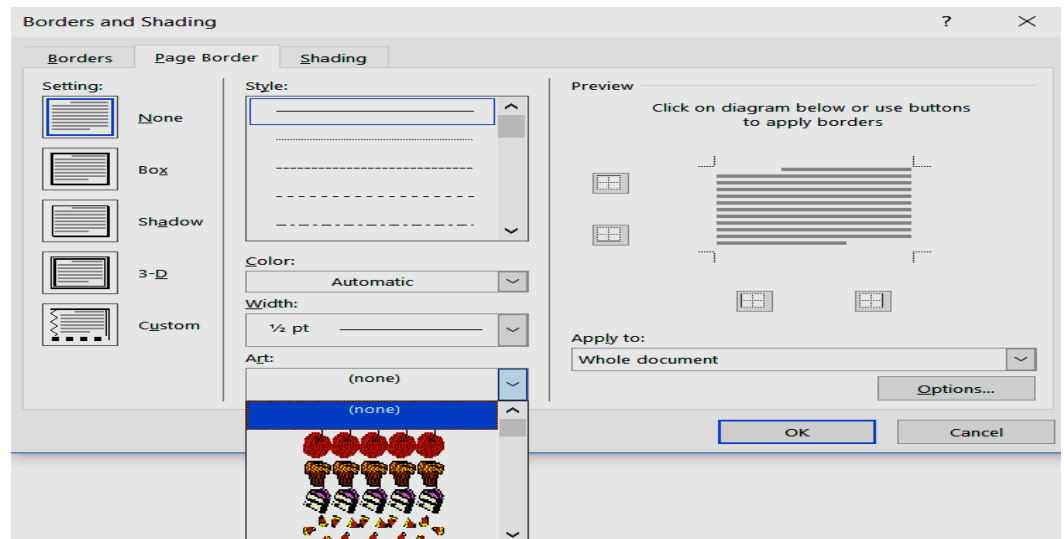

من تبويبborder page نحدد نوع االطار من القائمة المنسدلة Art حيث تتضمن مجموعة اطارات ونحدد الخيار Box اي لجميع حدود الصفحة وايضا توجد شاشة معاينة preview نالحظ شكل االطار المختار. من القائمة المنسدلة لالمر to Apply نحدد هل نطبق هذا االطار على كامل المستند فنختار االمر document Whole ولتطبيق االطار على الصفحة االولى فقط نختار االمر page First only ولتطبيقه على كامل المستند نختار االمر page first Except . اللغاء االطار ننقر على االداة . none

## **تغيير اتجاه اوراق المستند orientation** :

يمكن ان يكون اتجاه اوراق المستند بالاتجاه العمودي portrait او بالاتجاه الافقي landscape يتم ذلك من خالل تبويب تخطيط الصفحة layout من مجموعة اعداد الصفحة setup page من االمر . orientation

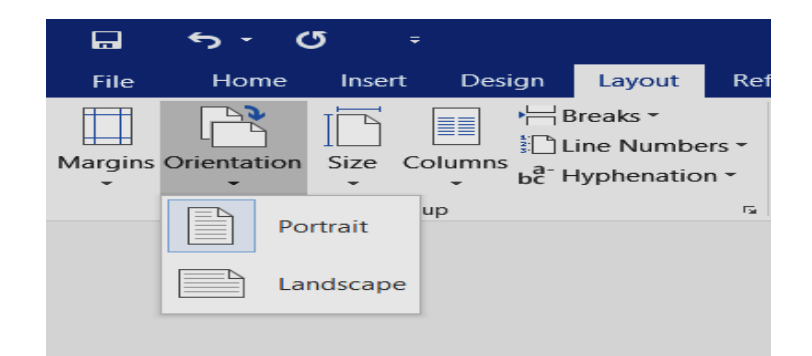

**ادراج صورة للمستند** : ممكن ان يدرج المستخدم صورة للمستند من ملفاته المخزونة على الحاسبة او من الفالش ميموري او من قرص معين من خالل االمر picture من تبويب ادراج insert من مجموعة رسومات توضيحية illustration كما موضح بالشاشة ادناه عند اختيار هذا االمر يختار المستخدم الصورة التي يرغب بادخالها للمستند من موقعها ويظهر لها تبويب سياقي لتنسيقها وهو تبويب FORMATE.

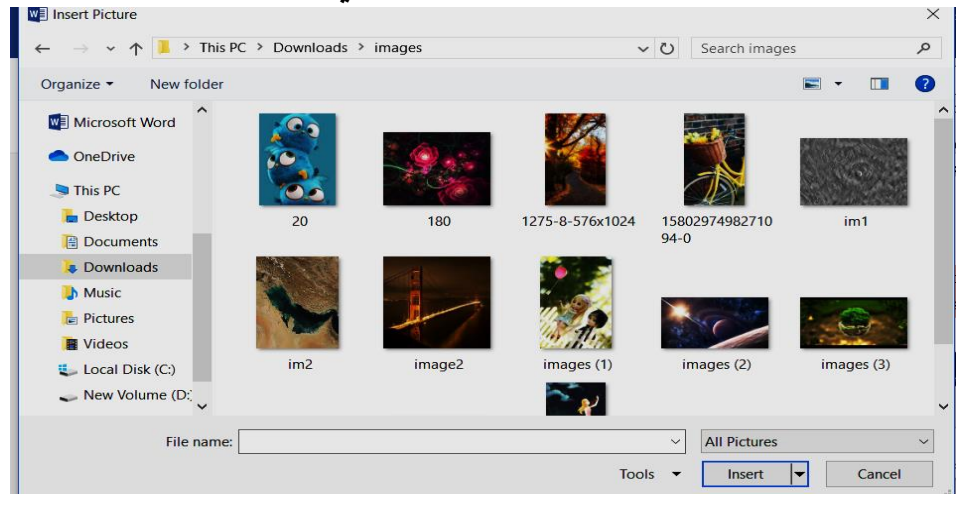

يتم تحديد ملف الصورة واختيار المفتاح insert من شاشة الحوار بعدها ستضاف الصورة في موضع مؤشر الكتابة وسيظهر شريط ادوات تنسيق الصورة كما موضح بالشكل ادناه :

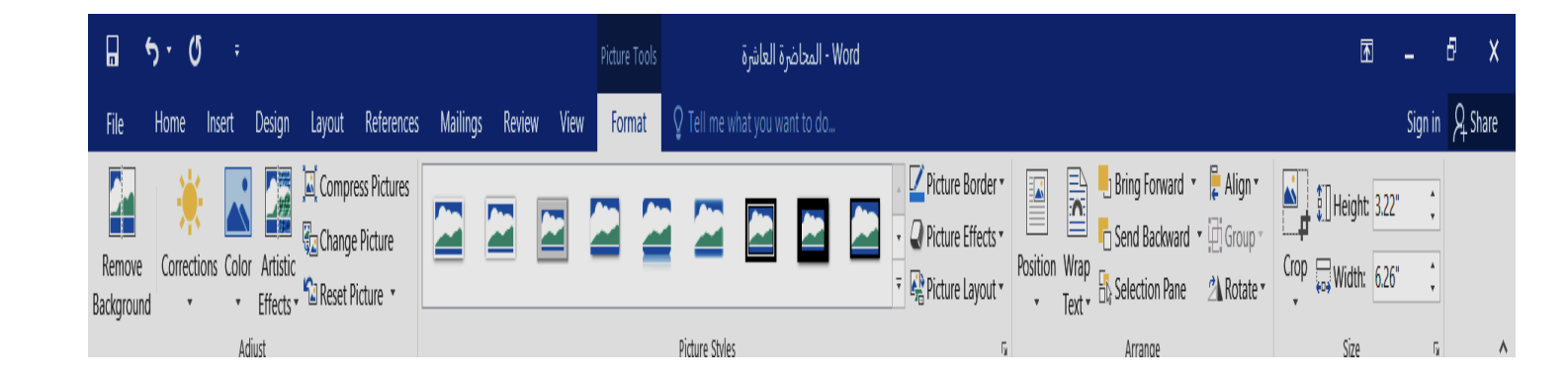

سنتناول بعض االوامر الخاصة بتنسيق الصورة وهي :

style Picture : للتحكم بشكل الصورة حيث يضم مكتبة اشكال مختلفة كما توضحه الشاشة االتية :

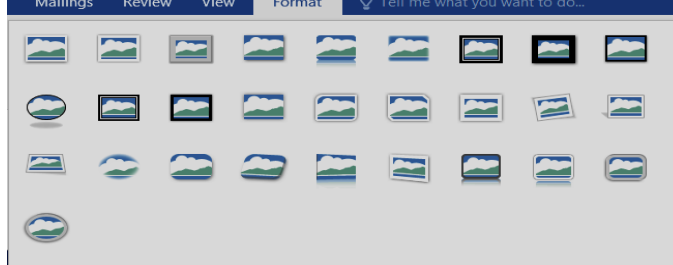

- :Background Remove يعني تفريغ الصورة من خلفيتها.
- Border Picture: للتحكم بشكل ولون حدود الصورة ممكن ان تكون الحدود مستقيمة متصلة او متقطعة كما توضحع شاشة الاوامر الخاصة بهذه الاداة من خلال الامر weightنحدد سمك الاطار ومن خلال الامر dashes نحدد شكل االطار وتتوفر ايضا لوحة الوان لتغيير لون االطار.

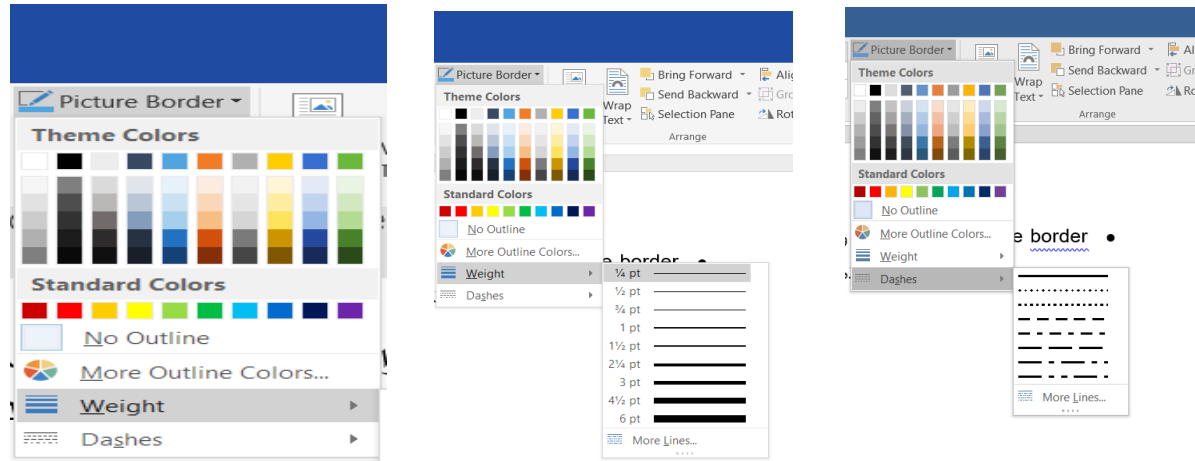

 Effects Picture: يتم من خالل هذا االمر اضافة العديد من التاثيرات للصورة منها الظل shadow ممكن ان يكون للداخلinner او للخارج outerوالخ.

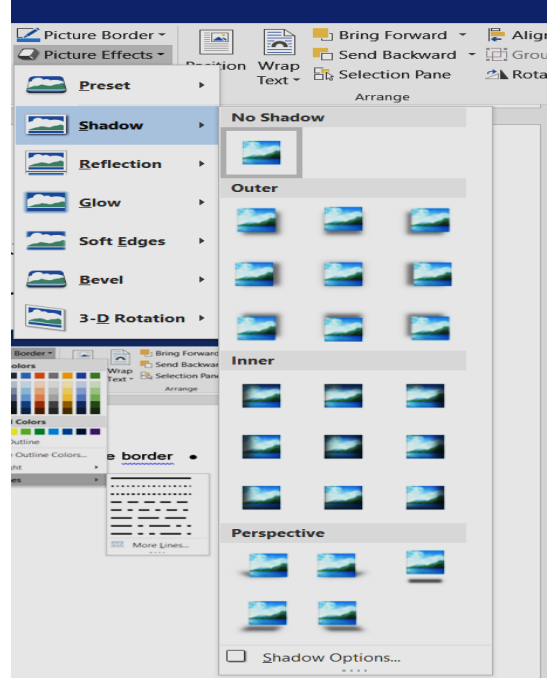

- Rotate: يمكن تدوير الصورة بزاوية معينة من خال هذه االداة.
- Align: محاذاة الصورة داخل المستند ممكن الى جهة اليمين او اليسار او الوسط وخيارات اخرى.
	- Crop: اي اقتصاص جزء من الصورة.

**ادراج شكل)Shapes )للمستند** : يتوفر فير برنامج الورد مكتبة اشكال مختلفة ممكن ان يدرجها المستخدم داخل المستند من خلتال تبويب ادراج ثم مجموعة رسومات توضيحية (Illustration (واختيار االمر **shapes** ستظهر القائمة ادناه :

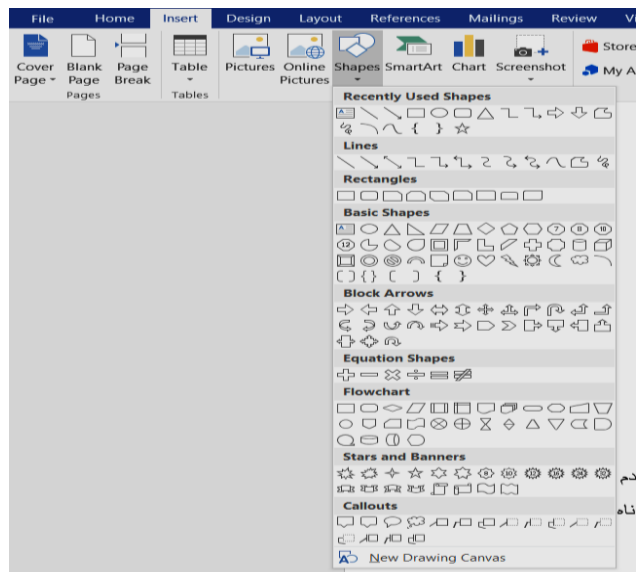

فقط يختار المستخدم الشكل المطلوب بعدها يتحول شكل مؤشر الماوس الى زائد بلون اسود غامق وعن طريق السحب واالفالت بالماوس يتم رسم الشكل . عند رسم شكل معين يظهر أدوات تنسيق الشكل Drawing tools من خالل التبويب Format والذي يتضمن ادوات لتنسيق الشكل والنص المطبوع في داخله.

الشكل ادناه يوضح شريط ادوات الرسم :

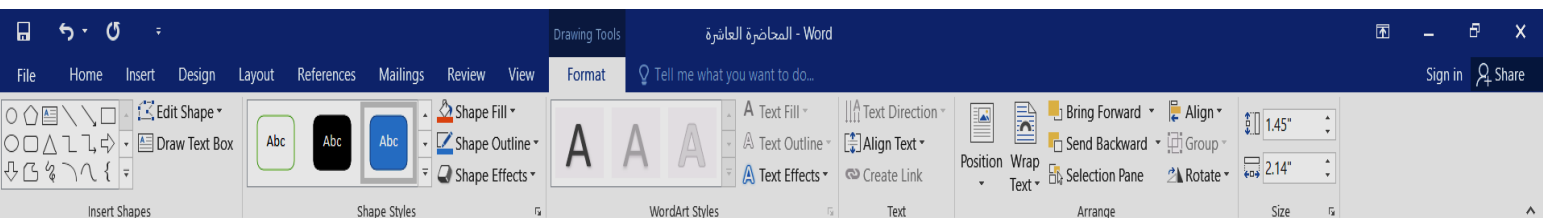

اهم أدوات تبويب Format :

Style Shape: يعطي انماط مختلفة للشكل عند النقر على السهم السفلي تظهر انماط متعددة كما سنالحظه في الشكل ادناه :

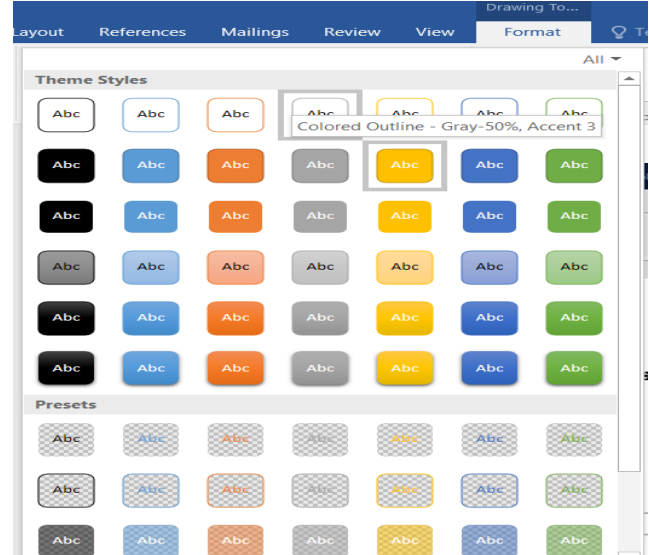

 Fill Shape: يعني تحديد اللون الذي سيمال به الشكل او ممكن صورة pictureاو نسجة معينة texture عند اختيار هذا االمر ستفتح نافذة بالشكل التالي ممكن ان نحدد اللون من لوحة االلوان ومن الخيار color fill moreايضا ممكن هنالك الوان ثانوية وممكن ان نضيف صورة داخل الشكل من االمر picture وتحديد الصورة من موقعها داخل الحاسبة او من ال driveالخاص بالمستخدم اوخالل البحث عنها من على شبكة االنترنت ممكن ايضا ان يكون داخل الشكل نسجة معينة فيكون ذلك من الخيار texture وكما توضحه االشكال ادناه:

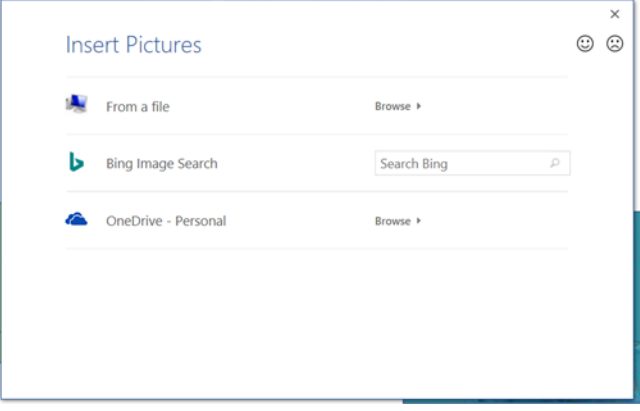

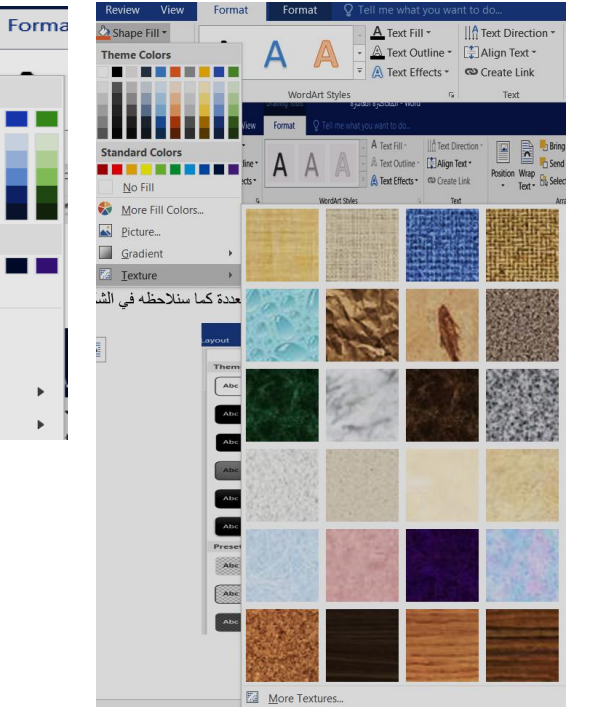

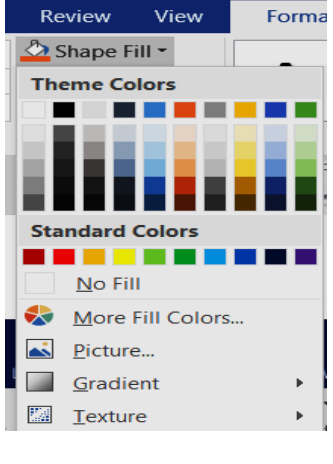

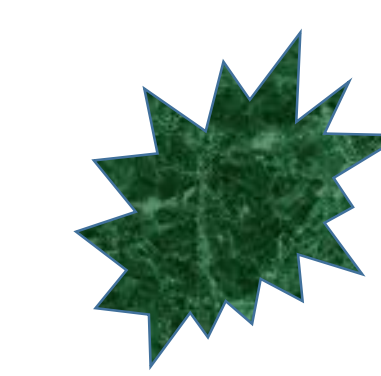

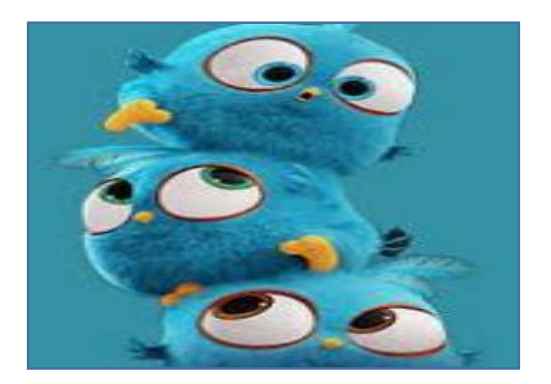

 **شكل محتواه صورة شكل محتواه نسجة شكل محتواه لون** 

 للتحكم بلون وشكل حدود الشكل الذي تم ادراجه نختار االمر Outline Shape فمن خالل االمر Weight نحدد سمك الحدود ومن االمر Dashes نحدد شكل الحد ممكن ان يكون متقطع باشكال مختلفة وممكن ان يكون متصل كما ستوضحه االشكال ادناه اما بالنسبة للون فمن لوحة االلوان نحدد لون الحد .

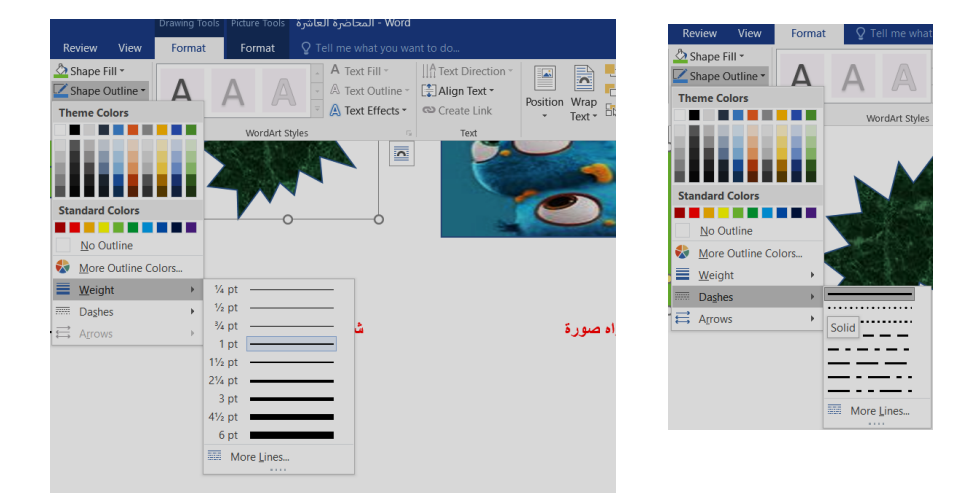

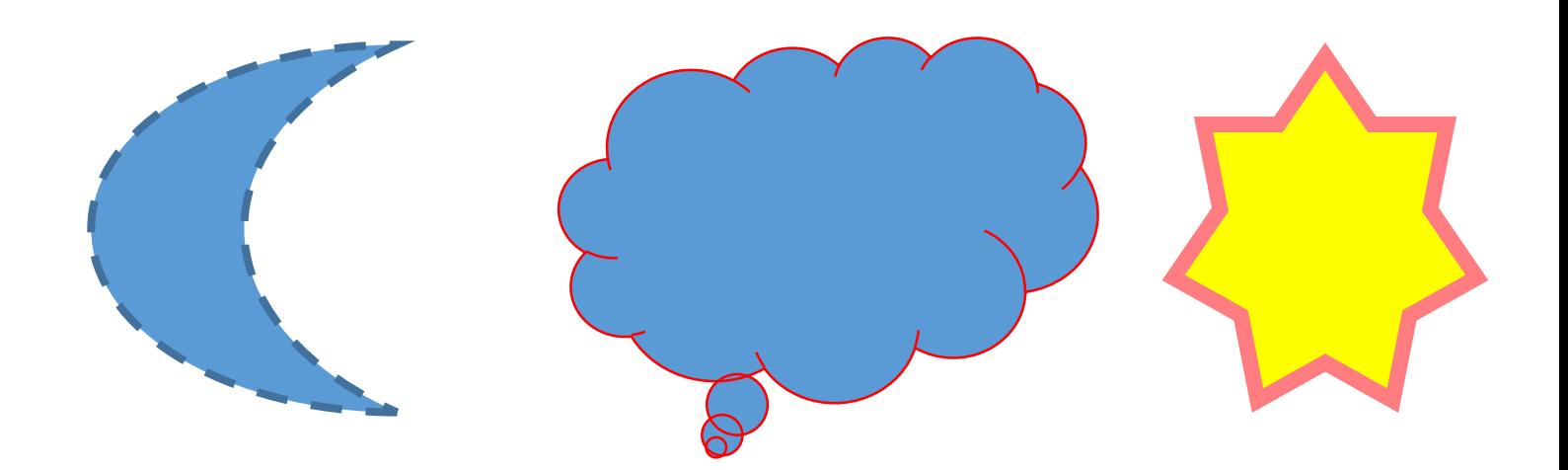

اشكال بحدود مختلفة

الضافة تاثيرات للشكل مثل الظل فيتم ذلك من االداة Effects Shape كما موضح بالشكل ادناه :

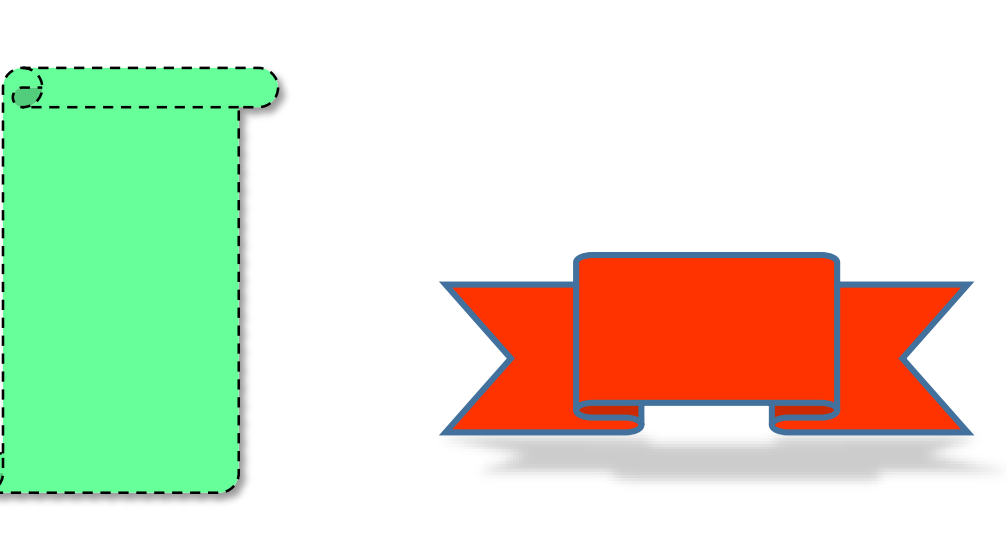

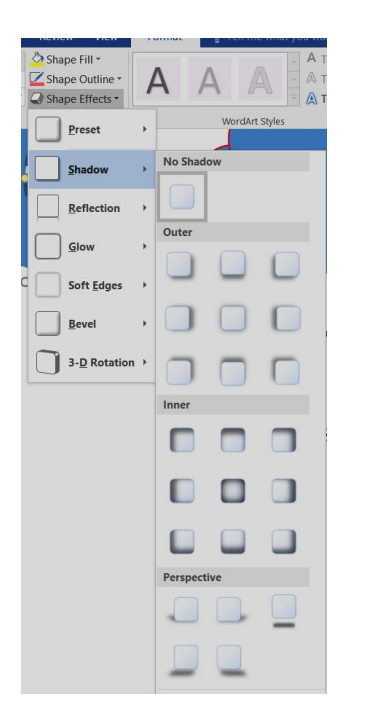

 للكتابة داخل الشكل ممكن ان نرسم مربع نص من خالل االمر box text Draw بعدها ستتفعل مجموعة Art WORD STYLE ومجموعة TEXT لتنسيق النص داخل الشكل .

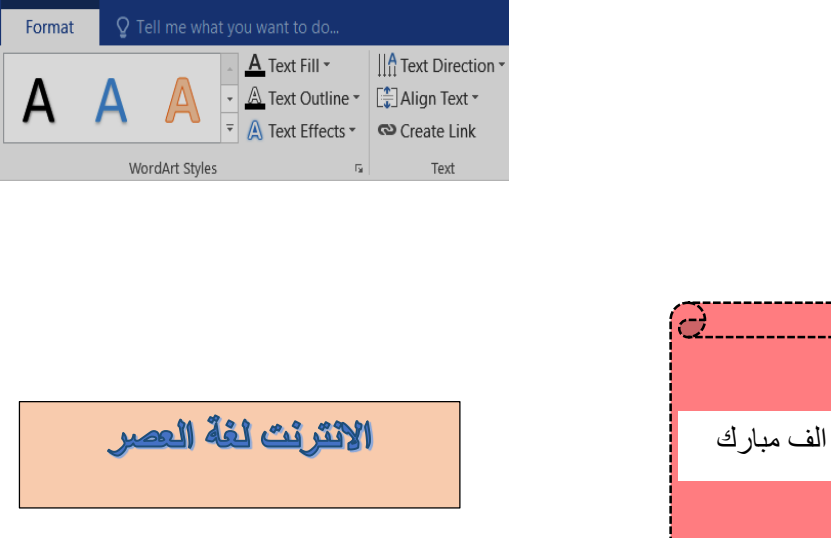

Align : لمحاذاة الشكل داخل المستند مثلا لليمين او لليسار او للوسط وخيارات اخرى .